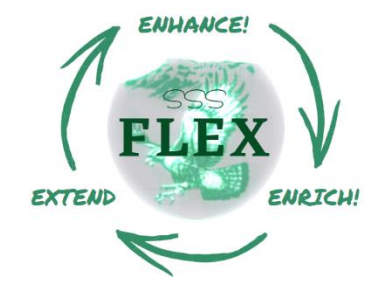

## **MyFlexLearning – Student Guide**

## **Login:**

- 1. Go to ca.myflexlearning.com OR download app from apple app store or google app store
- 2. Select the "Sign in with Microsoft" login button

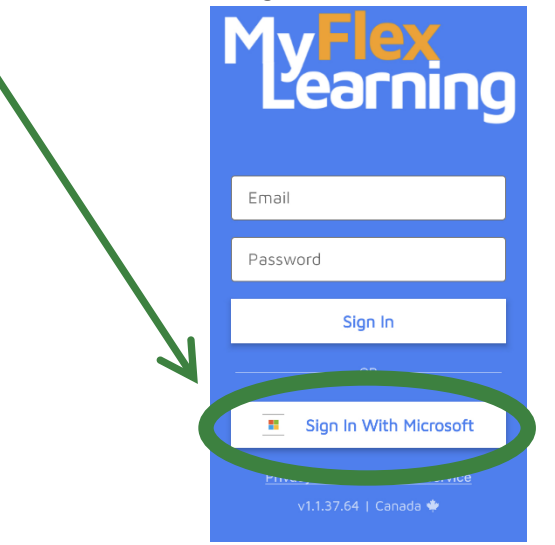

3. Enter you SD33 Username and Password (the same one you use to log into school computers)

## **Selecting a Class/Viewing Your Selection:**

- 1. Select "View Schedule" under the "Tasks" Heading
- 2. Navigate the calendar to the week you are looking to make a selection for. **Note**: you can only make a selection for the current week or the following week.
- 3. Your current selection is shown on your calendar. If you haven't made a selection this week it will say "You Need to Make a Choice".
- 4. To make or change a selection, or view more details about your current session, click/tap on the session shown in your calendar.
- 5. To change your session, click/tap the orange "change class" button (scroll down in the mobile version to see this at the bottom of the page). If this button is not present, it means this session is too far in the future, and you do not have access to make a choice yet. (See note in step 2).
- 6. Read through the class options and descriptions listed for that week.
	- a. You can search for a session by its name, a teacher's name or filter by class type (Science, Languages, Home Ec, etc.).
	- b. Click the title of a session to see more details.
- 7. In the desktop version, click the circle to the left of the session name and then the orange "Change Schedule" button to select a class.

In the mobile app, tap the session you want to select and then scroll down to select the blue "OK" button at the bottom of the screen.

8. It will now show your newly selected session. In the desktop version, click "OK" to accept this change.